# Formatting Excel Files for Grade Upload – Mac

## **Overview**

You can export a class roster, save it as an Excel file and use it to record your grades for the quarter. Before you can load these grades into your grade roster there are a few things you must do to prepare your file for upload. Your file must

- Contain one header row
- Contain a column named **ID**
- Contain one column named **Grade**
- Be named starting with your 5-digit class number
- Be saved as a CSV (Comma delimited) (.csv) or Text (Tab delimited) (.txt) file

## **Step 1: Delete all but one header row:**

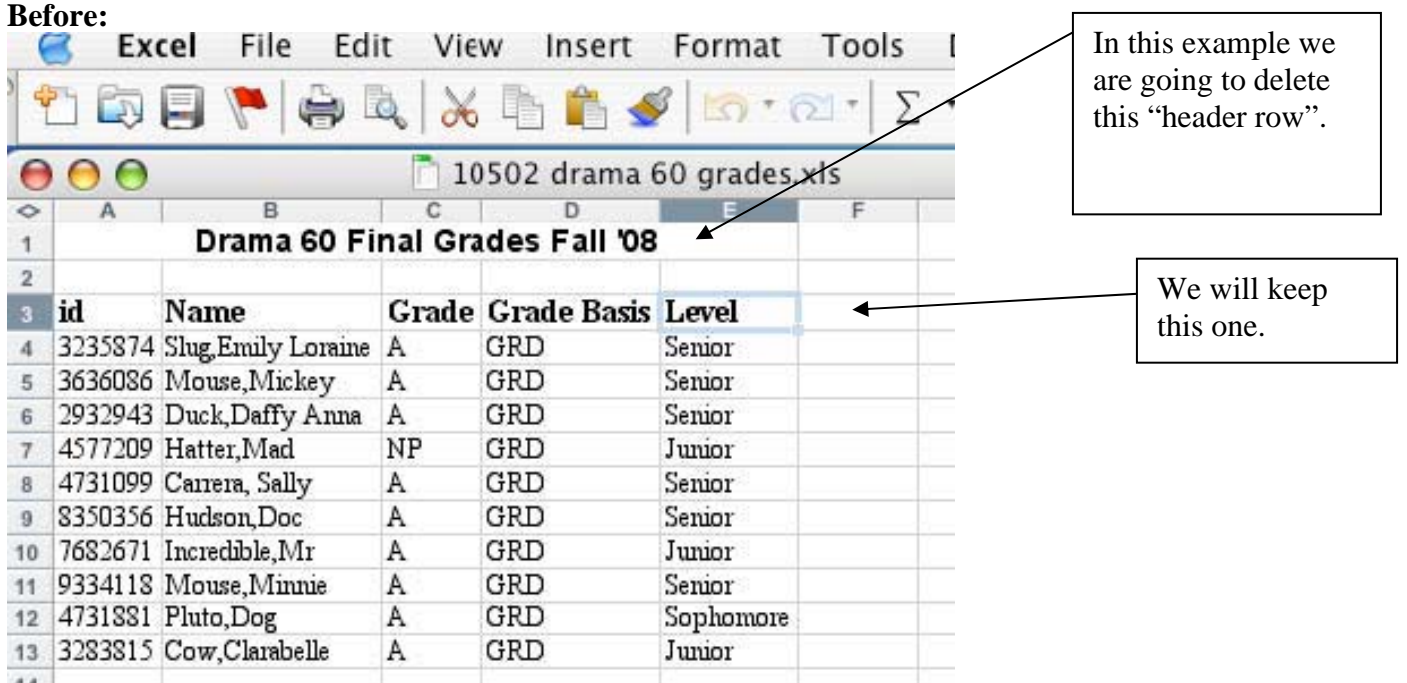

Once all extra header rows are deleted you should be left with a file that looks something like this:

#### **After:**

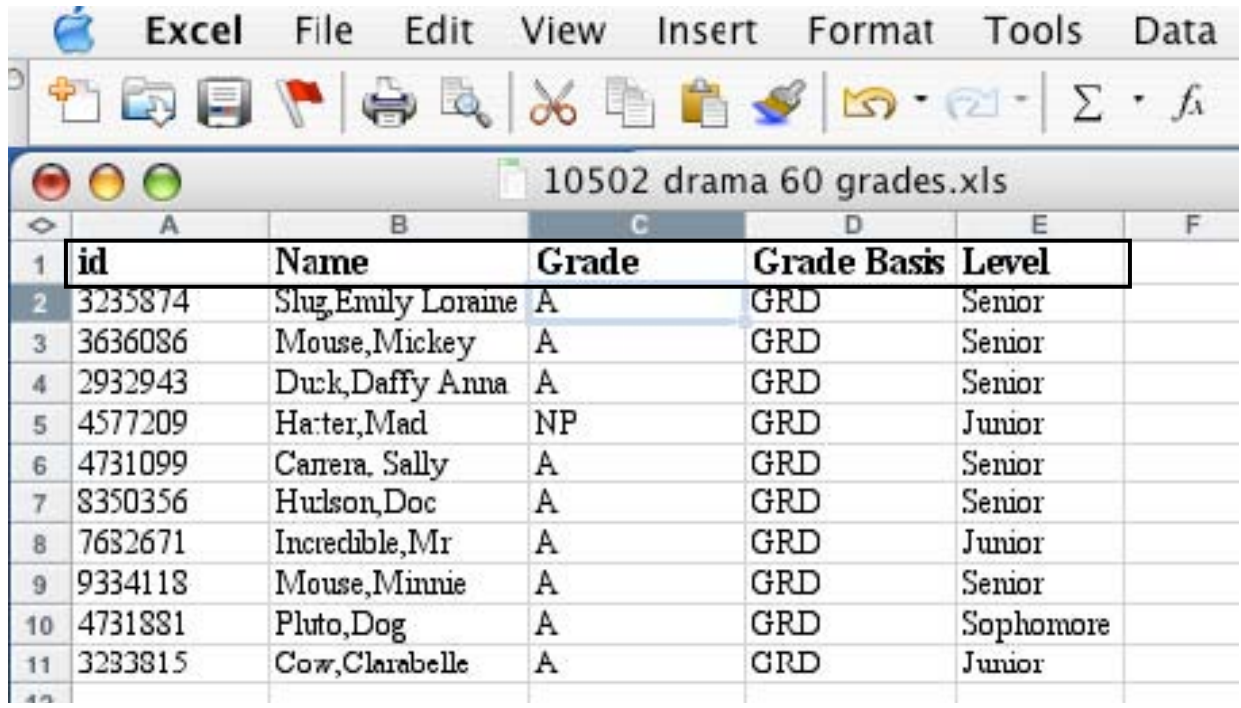

### **Step 2: Rename Column Headings:**

In this example **Student id** must be renamed **id** and **Final Grade** must be renamed **Grade**.

**Before:** 

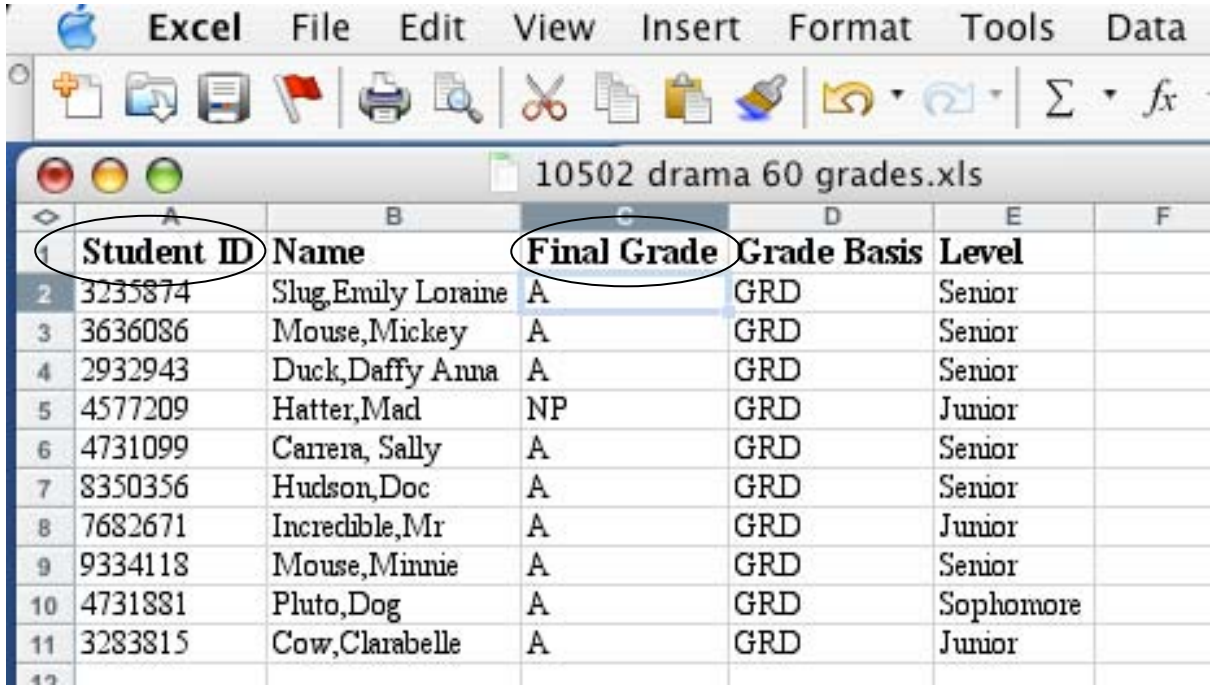

Questions regarding the Grade Upload process may be directed to the Office o the Registrar (regsys@ucsc.edu)

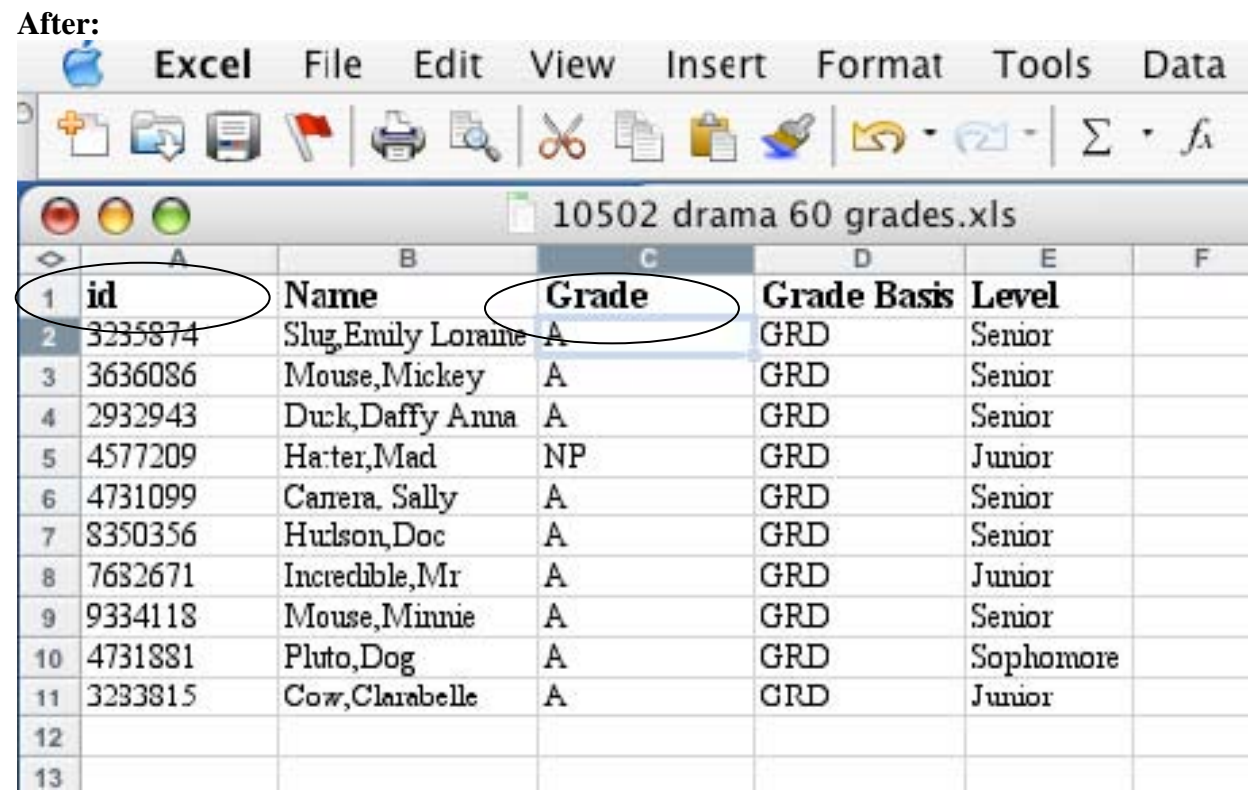

## **Step 3: Save the File as a .csv or .txt starting your file name with the 5-digit class number:**

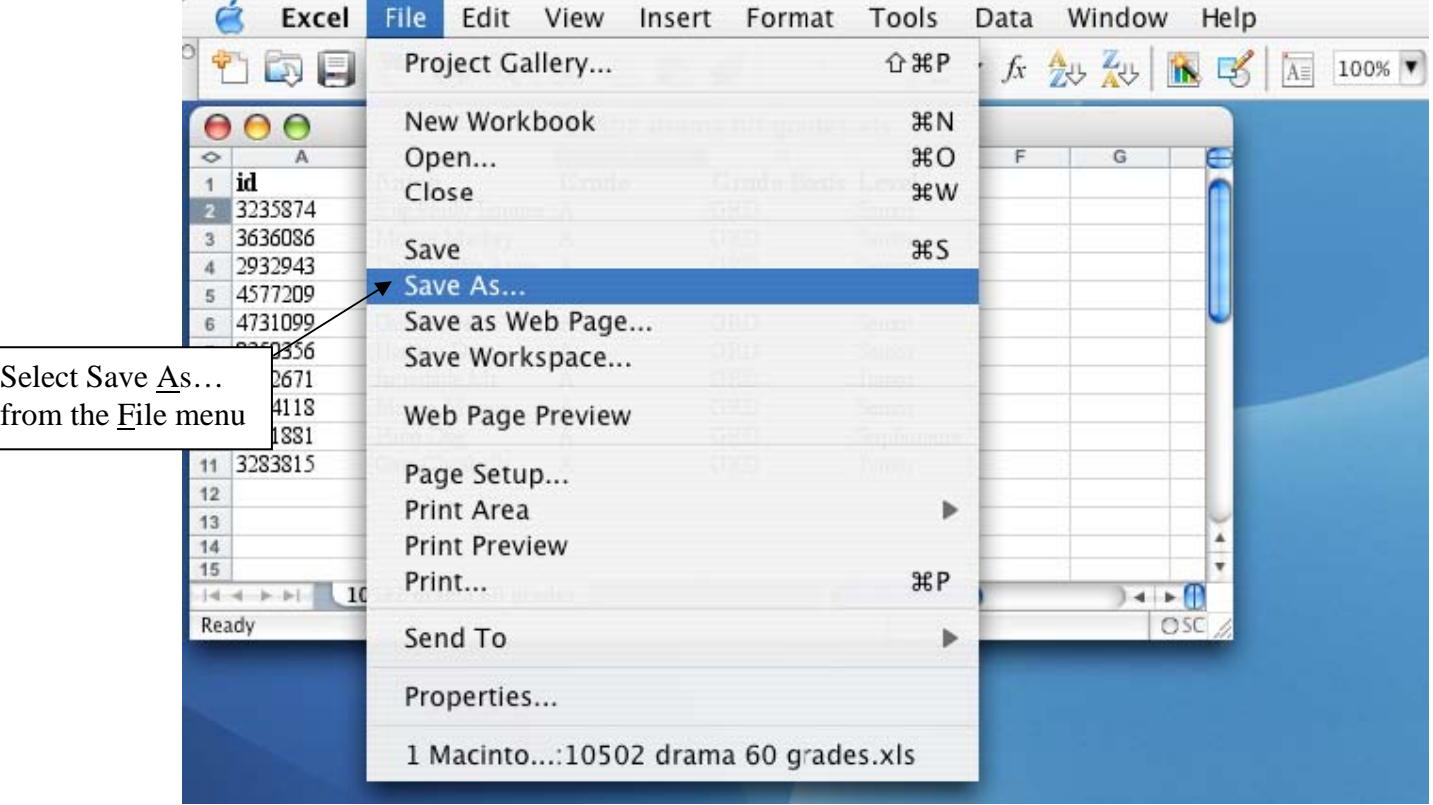

Questions regarding the Grade Upload process may be directed to the Office of the Registrar (regsys@ucsc.edu)

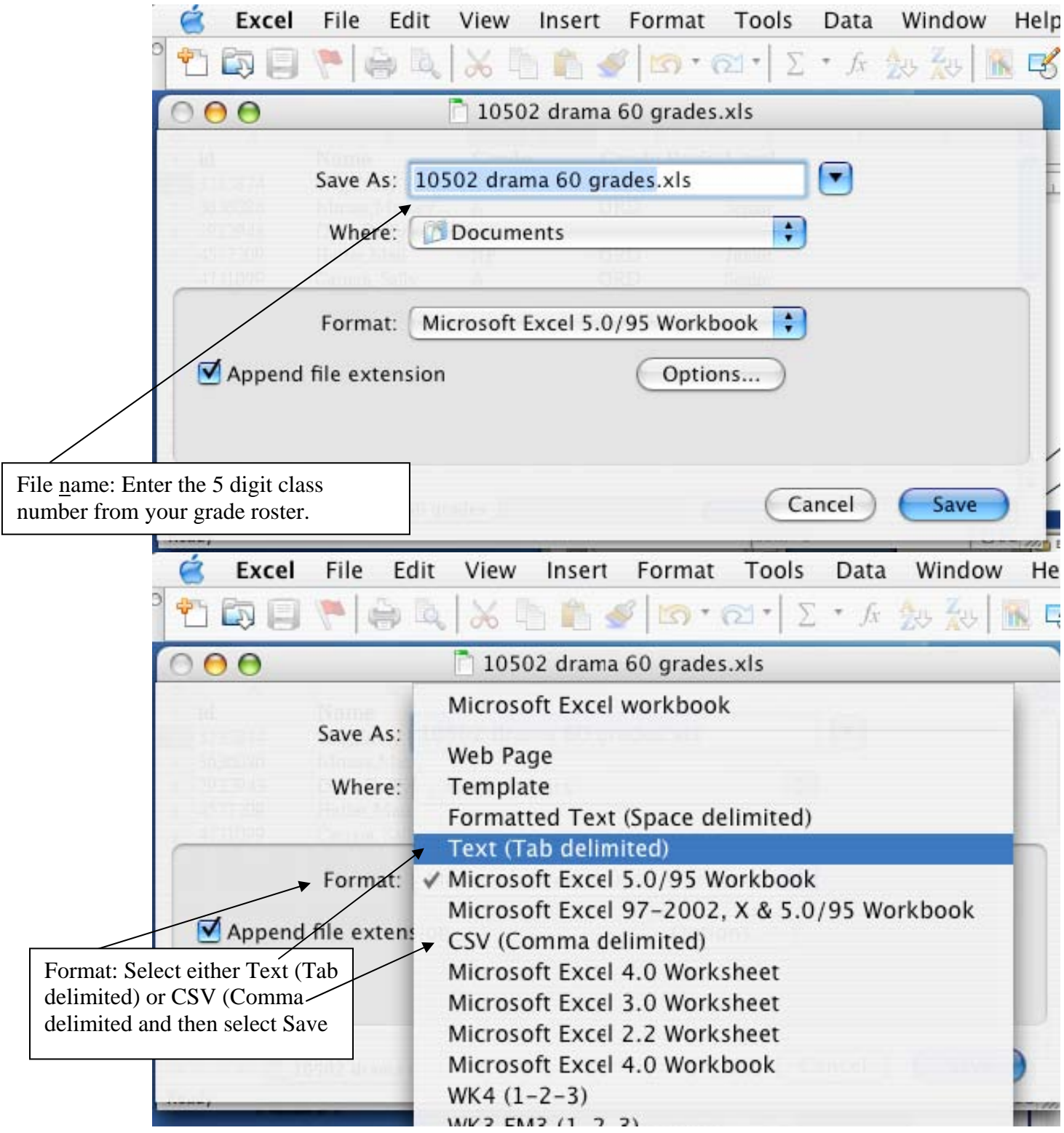

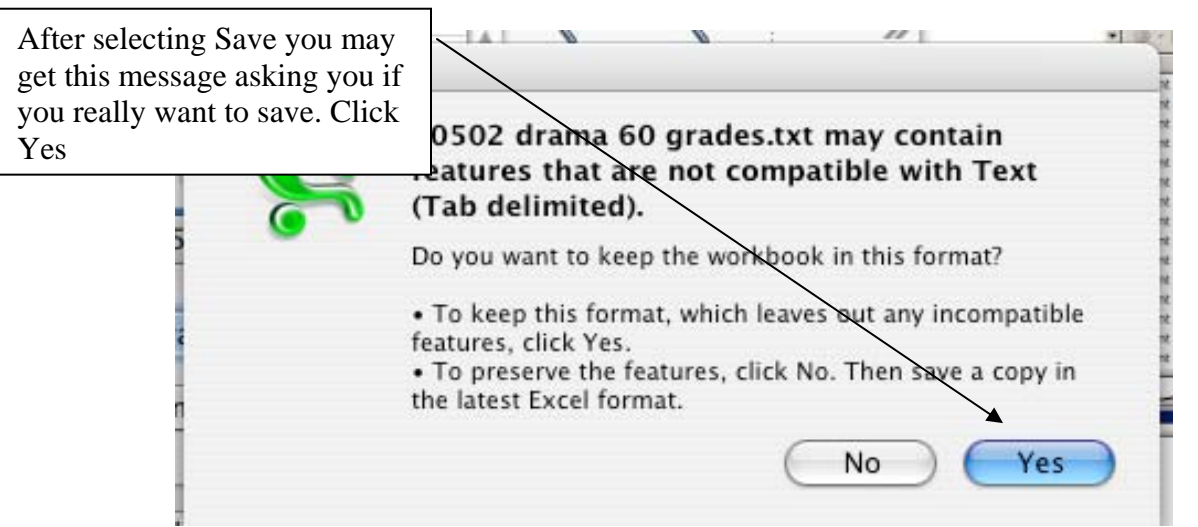

The file is now ready to upload to the grade roster.

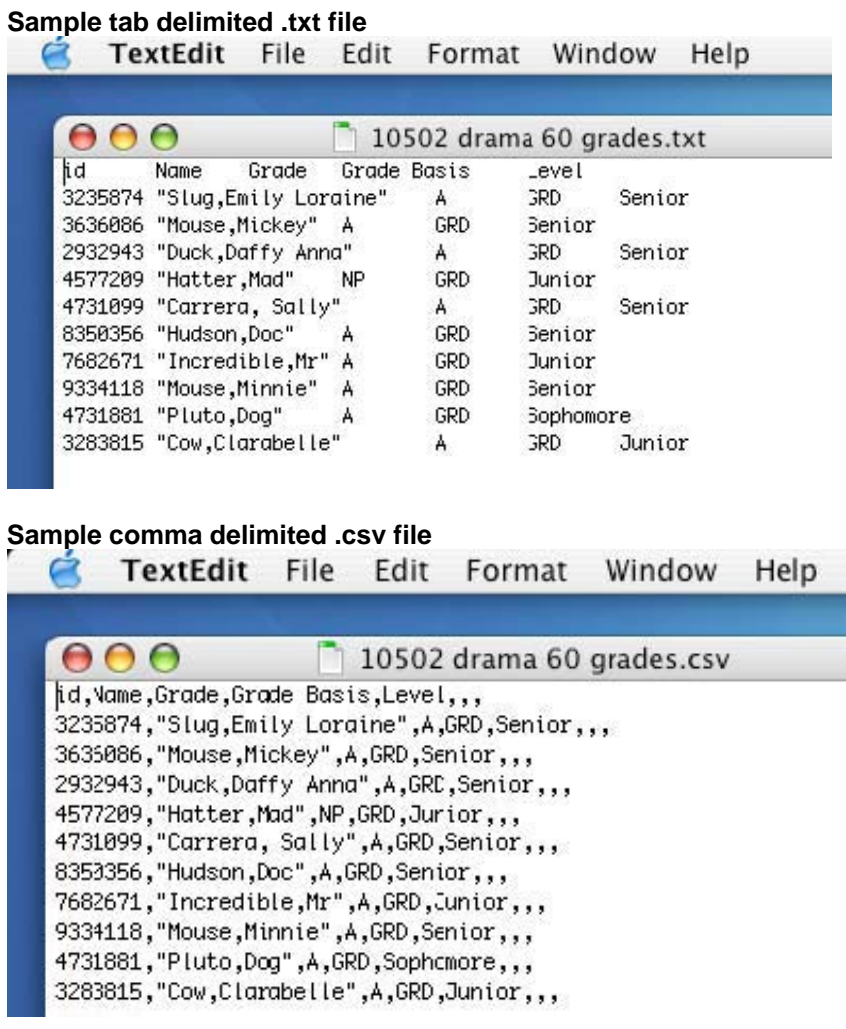